## WEBCASTER X2

#### Quick start guide

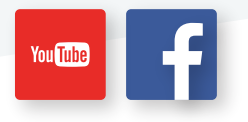

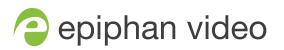

™ and © 2017 Epiphan Systems Inc.

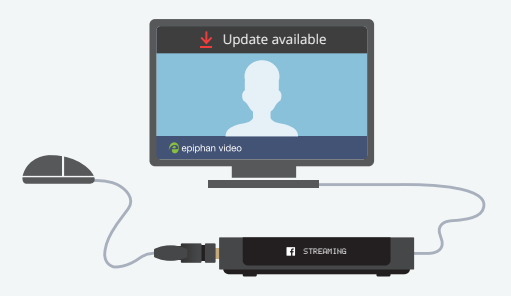

# Update the Firmware

Ensure you have access to all the latest features and improvements. Update your Epiphan **Webcaster X2** to the latest firmware now!

- Plug in the power and **4 4** Ethernet cables.
- Connect a display to the **12 HDMI OUT** port and a **5** mouse to a **USB** port.
- 

Press the **multi-function 3 bower** button once to turn **6** on the **Webcaster X2**.

- Click the **Update available\*** notice in the top bar.
- Wait for the firmware update to download.

Click **Restart and install**. **Webcaster X2** automatically restarts after the firmware is updated.

\*Must be connected to the Internet to access firmware updates. If your Webcaster X2 is already running the latest firmware, no update available message appears.

## How to use your **Webcaster X2** to stream to YouTube and Facebook Live

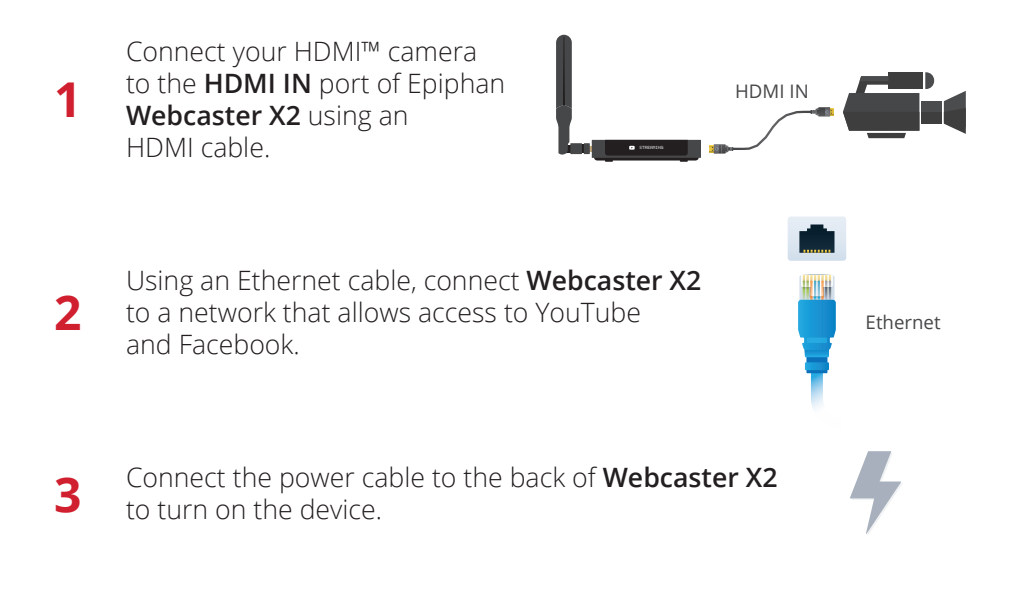

**4**

Double-click the **multi-function power** button to choose between **YouTube** and **Facebook Live**. The logo and pairing code appears on the **Webcaster X2** display.

**5** enter the pairing code in **YouTube** or **Facebook Live** Using a browser on your computer or mobile device, and share your profile information.

> For **YouTube**, go to **https://www.google.com/device** and log in.

Enter the pairing code when prompted, then click **Next** and **Allow**.

**OR**

For **Facebook Live**, go to **https://www.facebook.com/device** and log in.

Enter the pairing code when prompted, then click **Continue** and **Okay**.

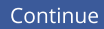

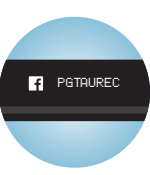

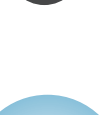

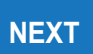

**Tip:** To manage your event:

For **YouTube**, manage your live event at **https://www.youtube.com/live\_dashboard**.

For **Facebook Live** go to your Facebook page to set the title and manage your live event.

**OR**

**6**

Press the **multi-function power** button once on **Webcaster X2** to start the live stream. The light blinks when **Webcaster X2** is streaming content.

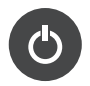

**Tip:** The **Webcaster X2's** display shows you how long you've been streaming.

Press the **multi-function power** button once again to stop streaming. When the stream ends, the content is processed as a video for replay.

**7**

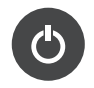

To turn off **Webcaster X2**, long press the **multi-function power button** or disconnect the power cable from the device. **8**

For all tech specs and documentation, including instructions on how to configure your **Webcaster X2** with a keyboard, mouse and monitor, visit **epiphan.com/webcaster-x2**.

# **Wait!** Need some help?

If you need help setting up your newly purchased Epiphan **Webcaster X2™** or the device doesn't appear to be working correctly, do not return the product.

Please contact our support directly at **support@epiphan.com**.

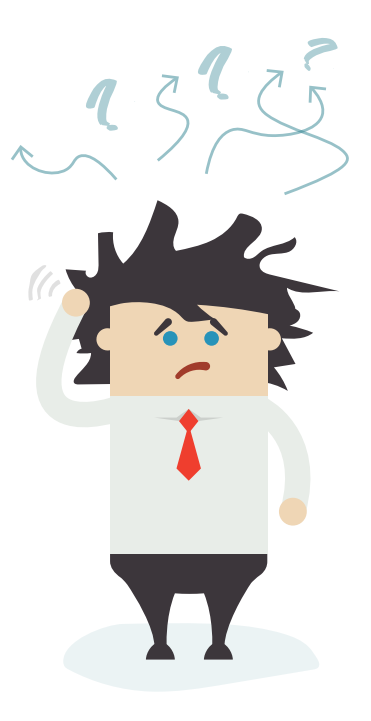

### Register your **Webcaster X2** for product updates at **epiphan.com/register**

™ and © 2017 Epiphan Systems Inc. All Rights Reserved. Epiphan, Epiphan Video, Epiphan Systems, Epiphan Systems Inc., its products names and logos are trademarks or registered trademarks of Epiphan Systems Inc. All other company and product names and logos may be trademarks or registered trademarks of their respective owners in certain countries. Product specifications are subject to change without notice.

Your purchase and/or use of this product are subject to Epiphan's limited warranty, license agreements, Terms and Conditions of Quotation or Sale, and additional Webcaster X2 license terms which be found at **epiphan.com/terms and epiphan.com/wcx2/license**. Epiphan's warranty and return policy are available at **epiphan.com/warranty**.

Use of this product is also subject to Facebook and Google's terms and conditions.